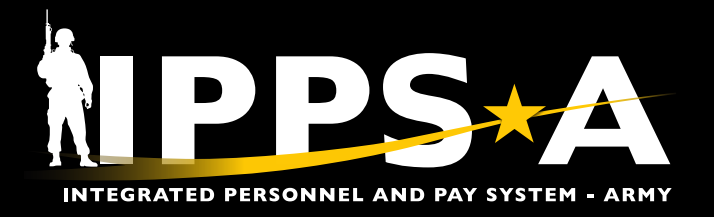

This Job Aid assists in familiarization and execution in the Service for Analytics and Business Intelligence (SABIR) tile. SABIR is a data visualization tool that includes pre-generated interactive metrics and dashboards. HR Professionals may use the SABIR tile to access data in three categories: Force Composition, Unit Strength & Readiness, and Enterprise.

Force Composition provides a view of Member characteristics, i.e., rank, employee identification (EMPLID), and unit identification code (UIC) within the UIC Hierarchy.

Unit Strength & Readiness provides timely Unit and Soldier strength reporting data. Enterprise provides the overall Army strength picture.

The SABIR tile provides an alternate path in replacing reports from legacy systems — allowing HR Professionals to compile reports found in systems: Common Operating Picture Synchronizer (COPS) and Datastore. SABIR's versatility is an asset at every echelon.

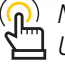

*NOTE: More on SABIR in Chapter 31, User Manual* 

*NAVIGATION: HR Professional Homepage > Global Search: SABIR > Select SABIR 'Fluid Structure Content'*

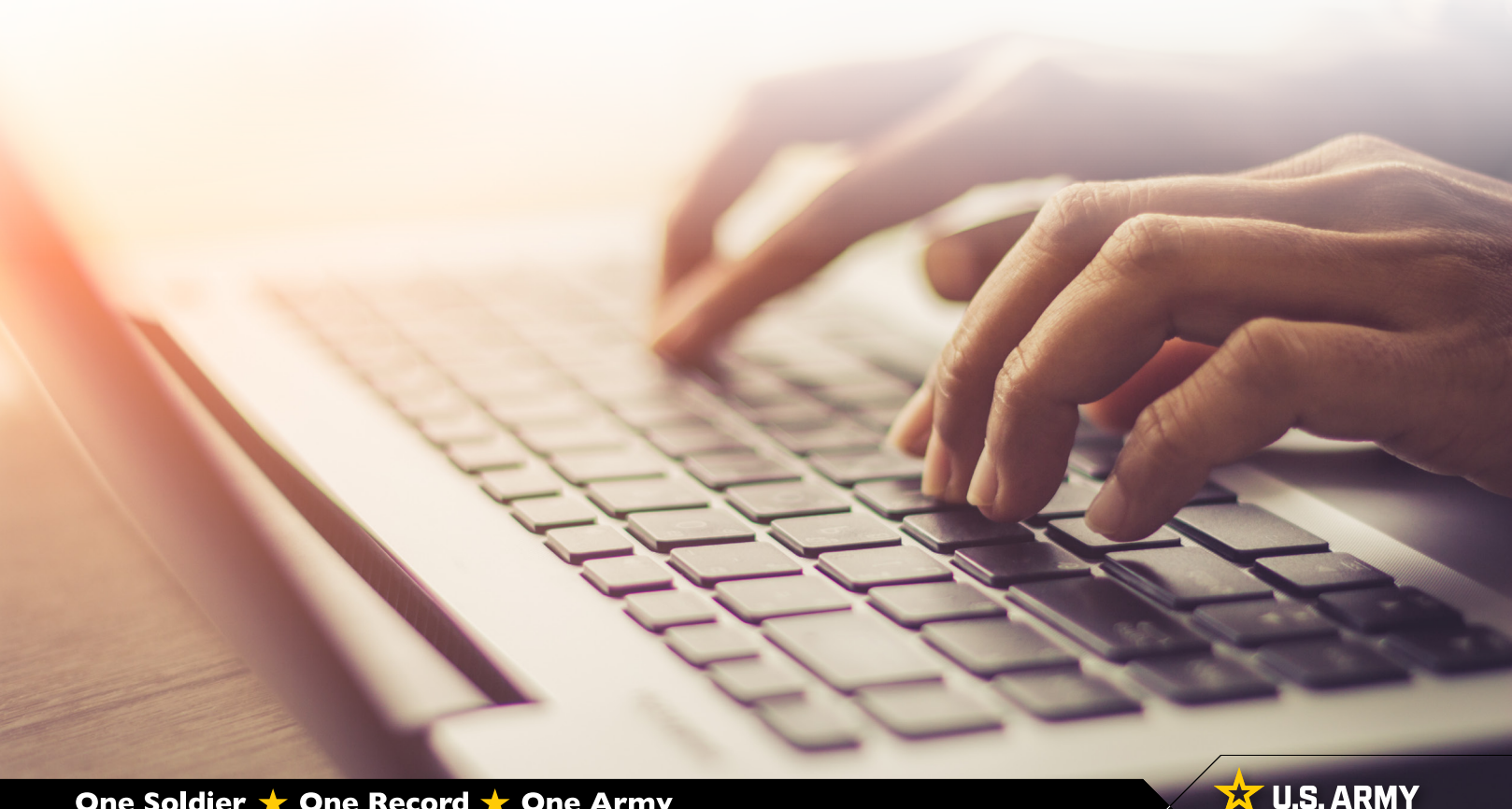

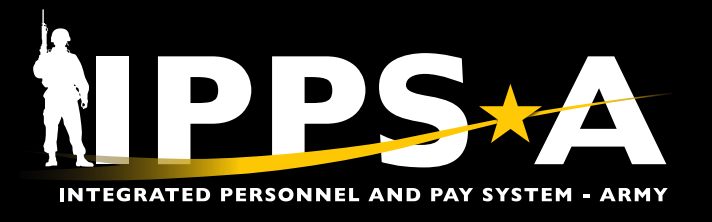

#### **Force Composition**

The Force Composition page allows the Strength Managers to view an Army unit's personnel records to ensure optimal readiness and efficiency. Critical tasks include reviewing detailed profiles of each Member, encompassing their unit information, medical status, and employment status (Year/Month Available to Move (YMAV) and IPPS-A Assignment End Date) as of the most current date.

This data is crucial for strategic planning, resource allocation, and ensuring the well-being and capability of each Member to execute their roles effectively.

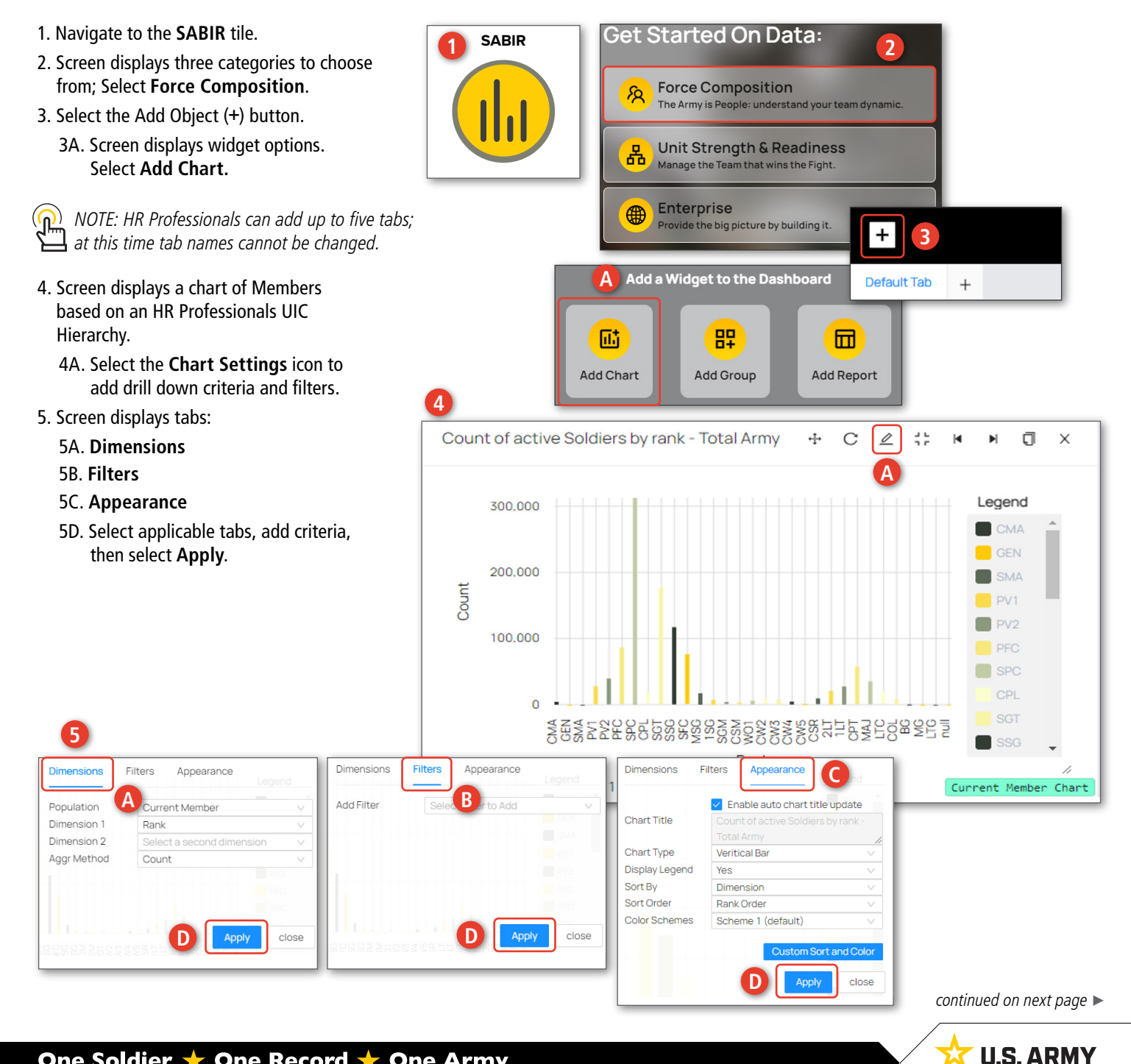

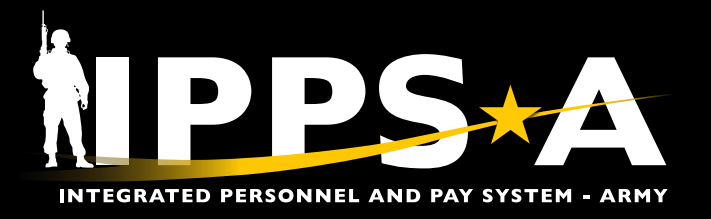

# **Force Composition CONTINUED**

- 6. Select **Bar** to display a byname roster of desired population.
- 7. Select **Detail View Settings**.
	- 7A. Add additional information to roster and close box.
- 8. Select **Download** to save a CSV file of Current Member Detail view roster.
- 9. Once screen displays **'Ready to download'**, select **Save as** to save in desired location.
- 10. To save charts built in SABIR, ensure you select the **Save** button before exiting.
- *NOTE: SABIR will save charts but no byname roster criteria settings.*

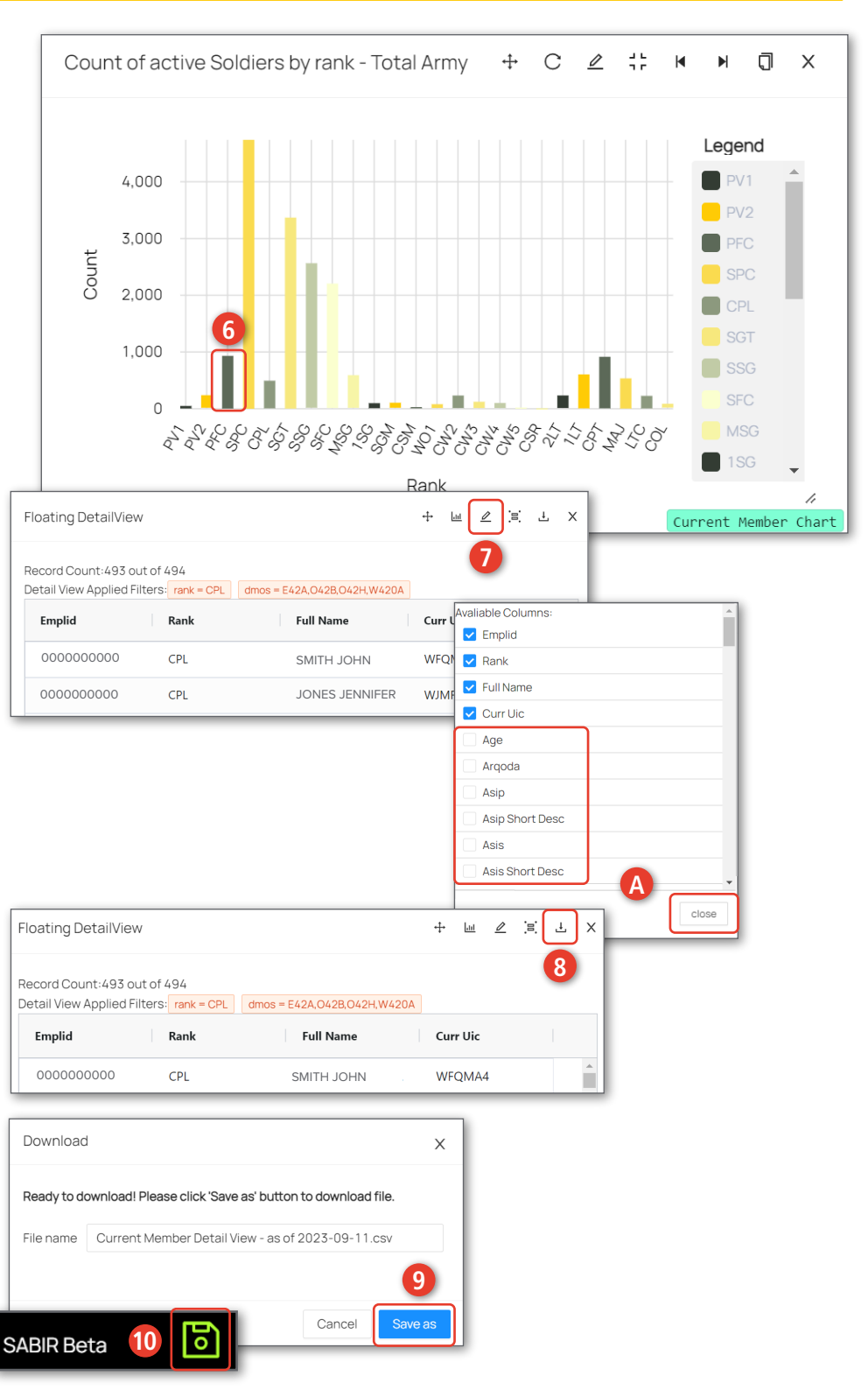

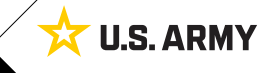

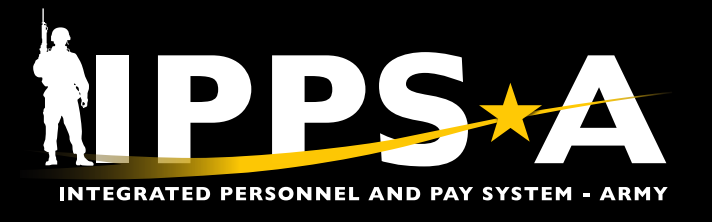

#### **Unit Strength and Readiness**

The Unit Strength and Readiness page enables the Strength Managers and Commanders to conduct unit strength analysis to evaluate the combat readiness and manpower of a unit based on the Authorization from the force document (Force Management System Web (FMSWEB)).

The process integrates Personnel Management Authorization Document (PMAD) analysis to assess alignment with staffing authorizations and identify gaps. Additional Skill Identifier (ASI) analysis is performed to evaluate the specialized skills and qualifications within the unit.

- 1. Navigate to the **SABIR** tile.
- 2. Screen displays three categories to choose from; Select **Unit Strength & Readiness**.
- 3. Select the Add Object (**+**) button.
	- 3A. Screen displays widget options. Select **Add Chart.**
- 4. Screen displays a chart of UICs based on an HR Professionals UIC Hierarchy.
	- 4A. Select the **Chart Settings** icon to add drill down criteria and filters.
- 5. Screen displays tabs:
	- 5A. **Dimensions**
	- 5B. **Filters**

**5**

Population

Dimension 1

Dimension 2

Aggr Method

- 5C. **Appearance**
- 5D. Select applicable tabs, add criteria, then select **Apply**.

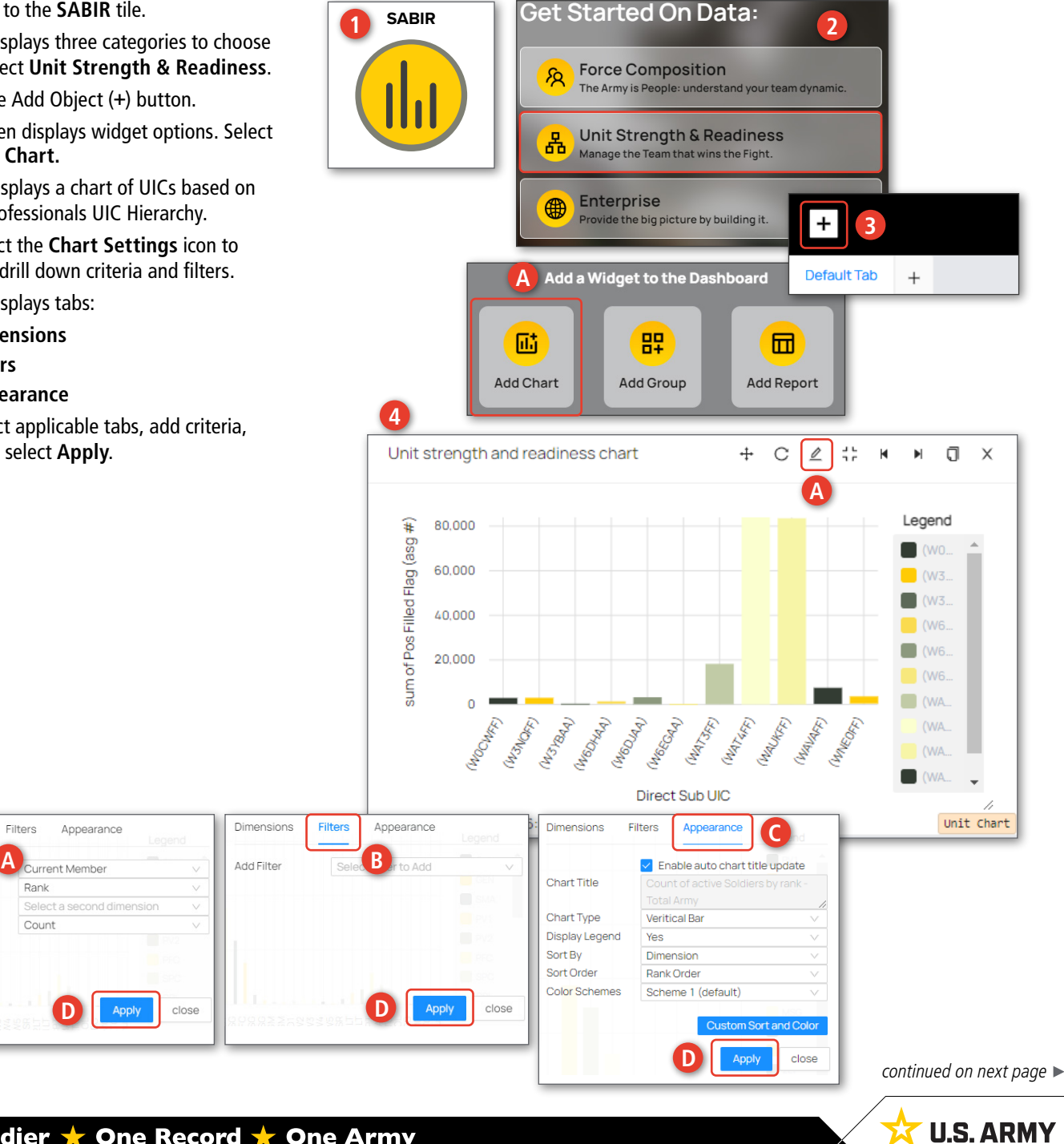

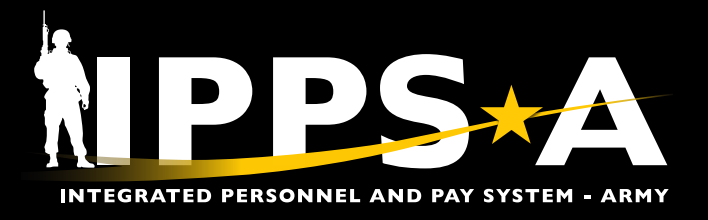

#### **Unit Strength and Readiness CONTINUED**

- 6. Select **Bar** to display a byname roster of desired population.
- 7. Select **Detail View Settings**.
	- 7A. Add additional information to roster and close box.
- 8. Select **Switch to Aggregated View**.
- 9. Screen displays a current Military Occupational Specialty Inventory (MOSI) snapshot in detail view with applied filters.
- 10. Select **Download** to save a CSV file of Unit Detail view.
	- 10A. Once screen displays **'Ready to download'**, select **Save as** to save in desired location.
- 11. To save chart, ensure you select the **Save** button before exiting.

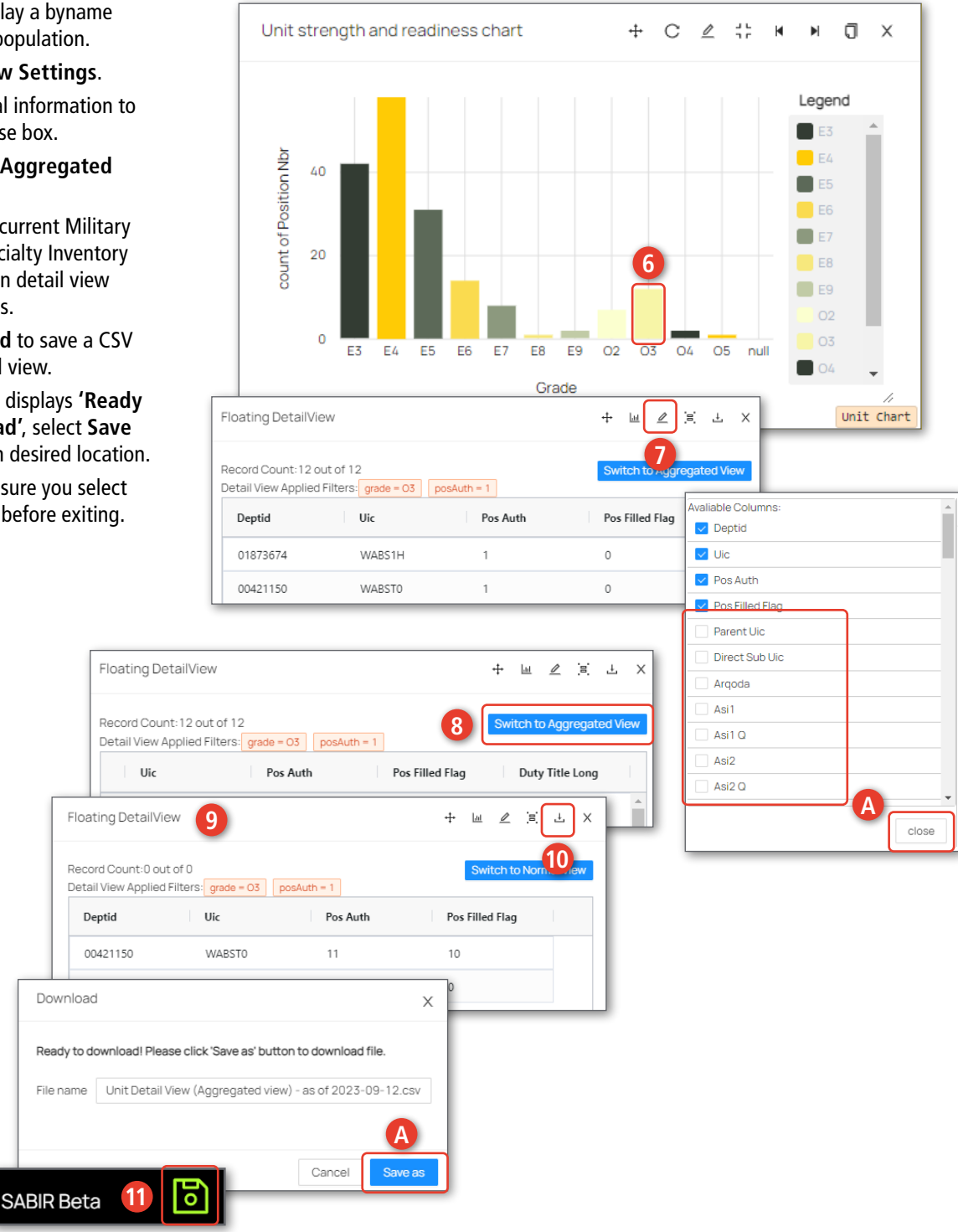

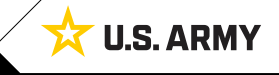

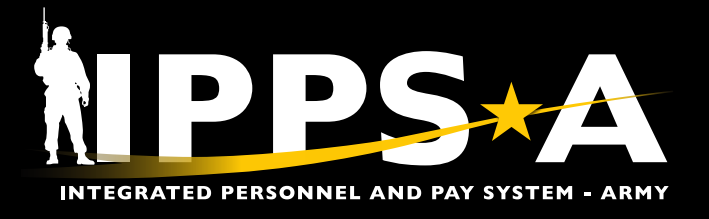

# **Unit Strength and Readiness | Unit Strength (Assignments Past End Date Report)**

Personnel with past assignment end dates impact the accuracy of personnel accountability and strength reporting (PASR) and the use of SABIR as a strength tool. HR Professionals must identify personnel with past assignment end dates using SABIR, the authorized tool for PASR.

- 1. Navigate to the **SABIR** tile.
- 2. Screen displays three categories to choose from; Select **Unit Strength & Readiness**.
- 3. Hover over the Unit Strength & Readiness tab; Select **Unit Strength and Readiness | Unit Strength**.
- 4. Select the Add Object (**+**) button.
	- 4A. Screen displays widget options; Select **Add Chart**.
- 5. Screen displays view of Unit Strength and Readiness Chart.
	- 5A. Select the **Chart Settings** icon to add drill down criteria and filters.

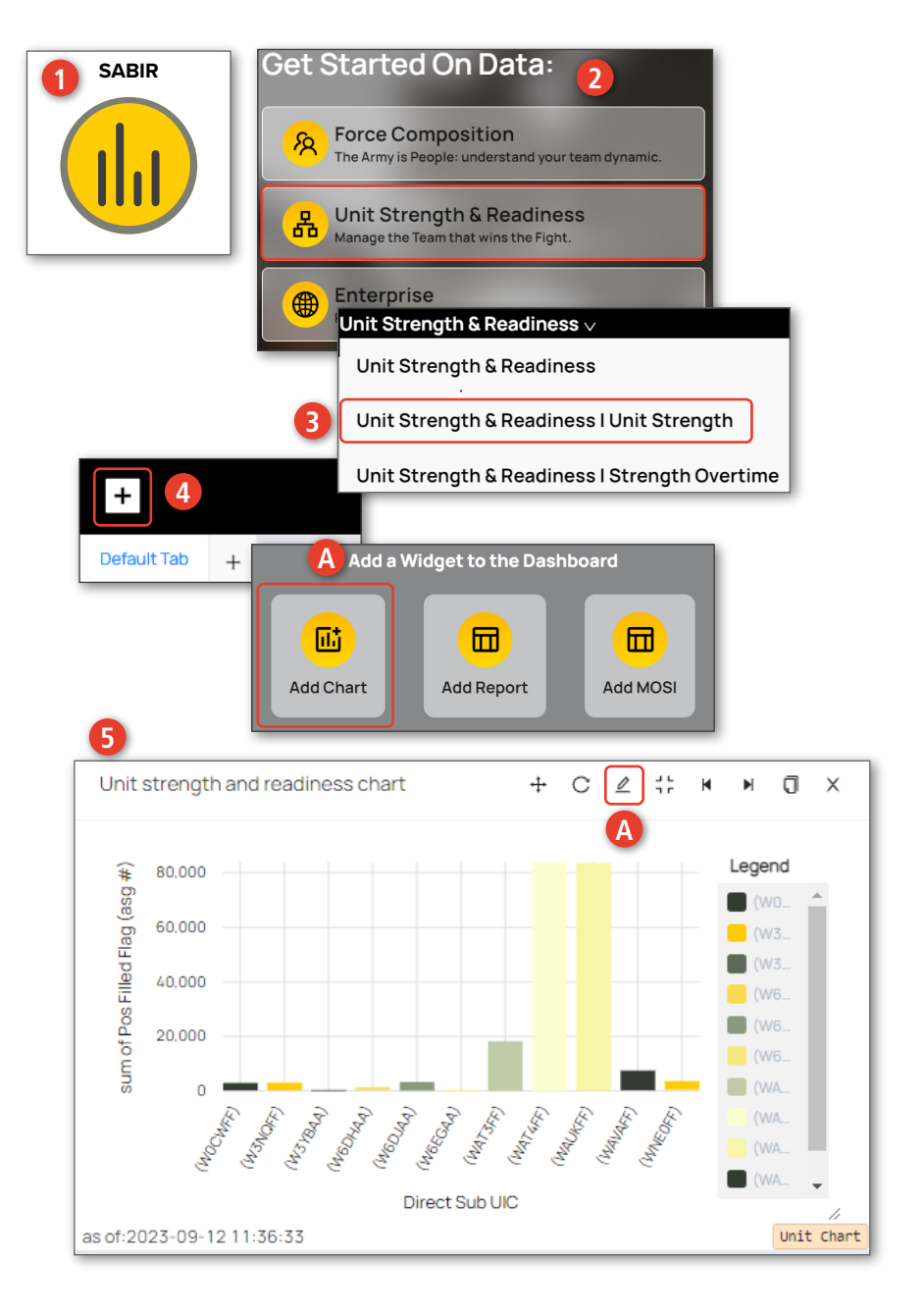

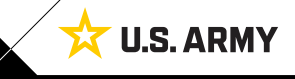

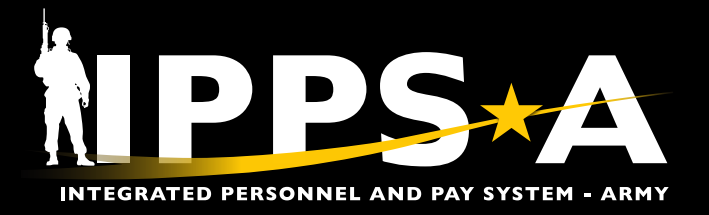

#### **Unit Strength (Assignments Past End Date Report) CONTINUED**

- 6. Screen displays **Dimensions**, **Filters**, and **Appearance** tabs.
- 7. Dimensions tab:
	- 7A. Select **UIC Hierarchy** drop-down; Navigate to your unit using the drill down menu.
	- 7B. Once you reach desired unit, ensure the check box has a check mark.
	- 7C. Select **Dimension 1** drop-down; Select **Parent UIC**.
	- 7D. Select **Aggr Method** drop-down; Select **Count/emplid**.
	- 7E. Select **Apply**.

*NOTE: All subordinate units under the checked UIC will be included in the report.*

- 8. Filters tab:
	- 8A. Select **Add Filter** drop-down.
	- 8B. Select **End Dt**; Select calendar icon and select your date range.
	- 8C. Select **Add Filter** drop-down.
	- 8D. Select **Business Unit**. Select desired population (i.e., ARA, NGD, ARR).
	- 8E. Select **Apply**.

*NOTE: Not adding a filter for Business Unit, bar chart will automatically account for Active and Reserve Members.*

- 9. Appearance tab:
	- 9A. Make selections if applicable.
	- 9B. Select **Apply** and **Close**.
- 10. Screen displays updated view of the Strength and Readiness Chart.
	- 10A. Select the **Bar Chart** to display a byname roster.

*NOTE: The byname roster is set to the HR Professionals ROWSECCLASS.*

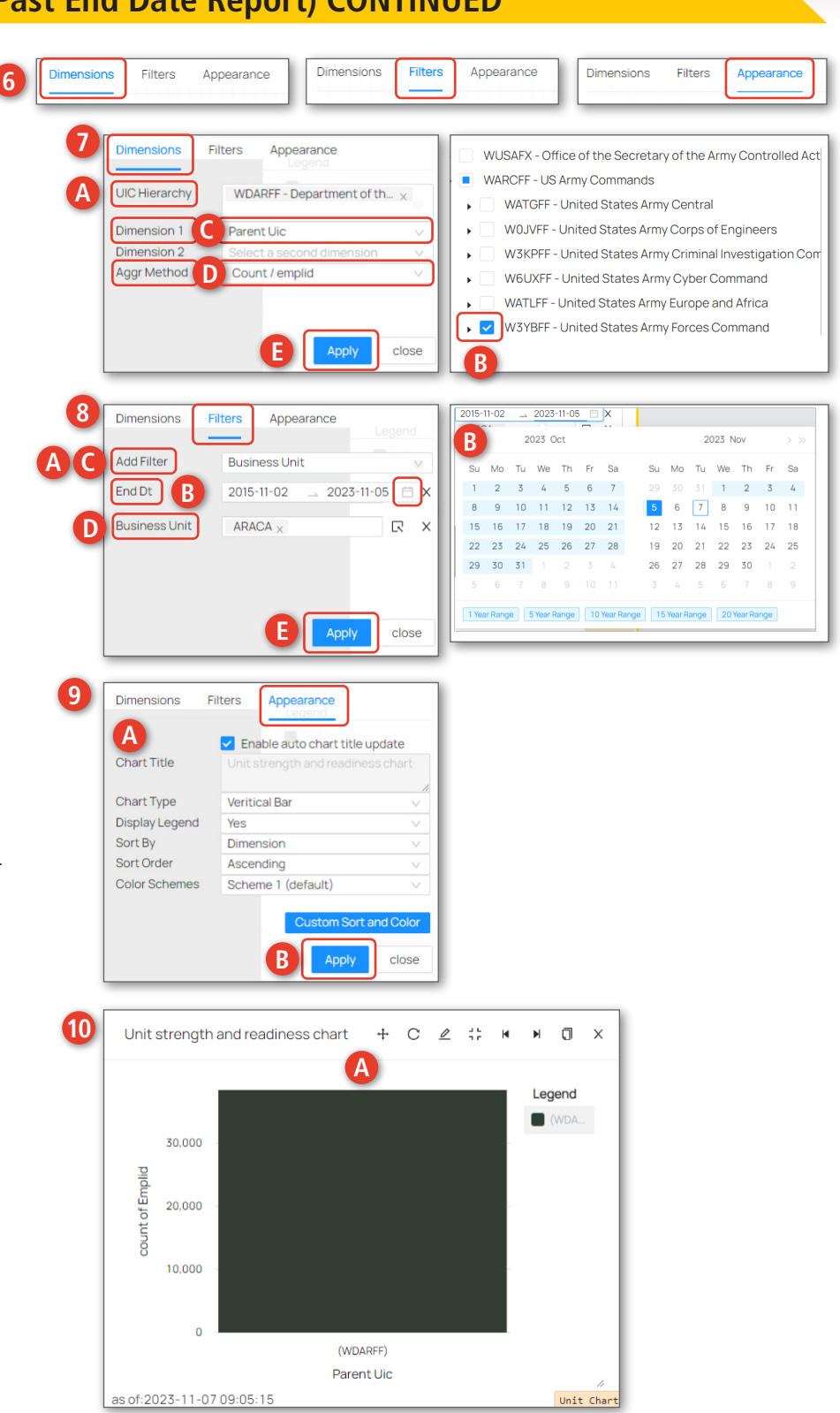

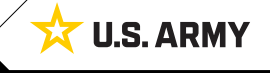

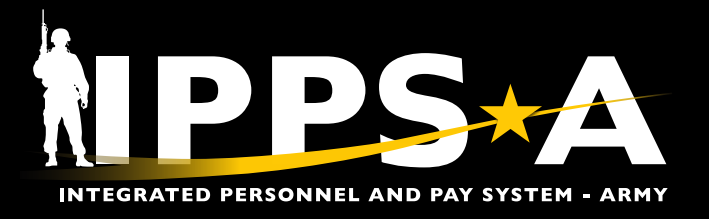

#### **Unit Strength (Assignments Past End Date Report) CONTINUED**

11. **The Floating DetailView** screen displays. **Floating DetailView** 11  $+$ Ыш  $\mathcal{Q}$ ĴΞ. 山  $\times$ 11A. Select **Detail View Settings**. **A** 11B. Select the following **Columns**: Arqoda, Record Count: 774363 out of 38399 itch to Aggr Orgraa, Component (ARA=Active duty, Detail View Applied Filters: UIC = (WDARFF) emplid is not null NGD= National Guard, ARR= Reserve), Deptid Uic Pos Auth Pos Filled Flag End Dt, Emplid, Full Name, Sf Grade (Soldier Grade), Sf Rank (Soldier Rank), 01920385 W3VZCF  $\cap$ 1 Sf Pmos (Soldier Primary MOS), DML, and **Avaliable Columns** DMSL. Deptid **B** 11C. Select **Close**.  $\vee$  Uic Pos Auth 12. Screen displays updated byname roster. Pos Filled Flag 12A. Select **Download** to save a CSV file of Parent Llic Unit Detail view. Direct Sub Uic 12B. Once screen displays 'Ready to download'; Argoda Select **Save as** to save in desired location. Asi1 13. To save Chart, ensure you select the **Save**  Asi1 Q button before exiting. Asi<sub>2</sub>  $Asi2<sub>O</sub>$ **C** close **Floating DetailView** 12  $+$ lad 0 Έ.  $\mathcal{A}$ **A** Record Count: 41068 out of 38356 Detail View Applied Filters: UIC = (WDARFF) emplid is not null endDt between 01-NOV-2018,05-NOV-2023 businessUnit = ARACA End Dt  $\downarrow \equiv$ Pos Filled Flag Dml Dmsl Emplid **Report Dt** Deptid Uic Pos Auth 00249787 WDAGAA FCO 3CS  $\mathbf{0}$ Download  $\times$ Ready to download! Please click 'Save as' button to download file. *NOTE: To verify roster accuracy, navigate to the Members Manage Assignments landing page to verify*  File name | Unit Detail View - Total Record Count: 41068 - as of 2023*that Members have past their Assignment End Date.* **B** Cancel SABIR Beta **13**

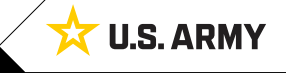

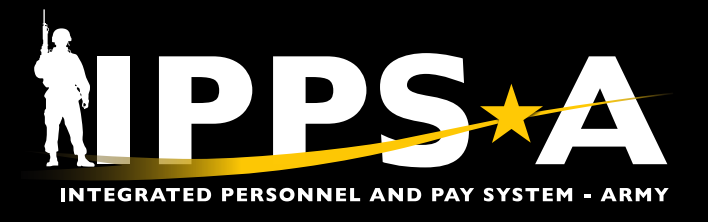

#### **Unit Strength and Readiness | Strength Overtime (MOSI)**

The Unit Strength Overtime subpage of Unit Strength and Readiness provides unit strength forecasting by leveraging Military Occupational Specialty Inventory (MOSI) reports to predict a military unit's strength over a 12-month period.

These reports are in a snapshot view (1st and 15th of the month) that provides detailed data on gains and losses, enabling Commanders and Planners to anticipate changes in unit strength. This predictive insight is instrumental in making informed decisions on recruitment, training, and resource allocation to ensure optimal operational readiness.

- 1. Navigate to the **SABIR** tile.
- 2. Screen displays three categories to choose from; Select **Unit Strength & Readiness**.
- 3. Hover over the Unit Strength & Readiness tab; Select **Unit Strength and Readiness | Strength Overtime**.
- 4. Select the Add Object (**+**) button.
	- 4A. Screen displays widget options; Select **Add MOSI**.
- 5. Screen displays MOSI view.

**6**

Display

Select Unit: DML

Percentage

5A. Input **Date Range**, **Unit**, and **MOS**.

5B. Select **Add** after each **Grade** selection.

- 6. Screen displays an updated MOSI view with selected criteria.
	- 6A. Select a **Date** tab to expand data.

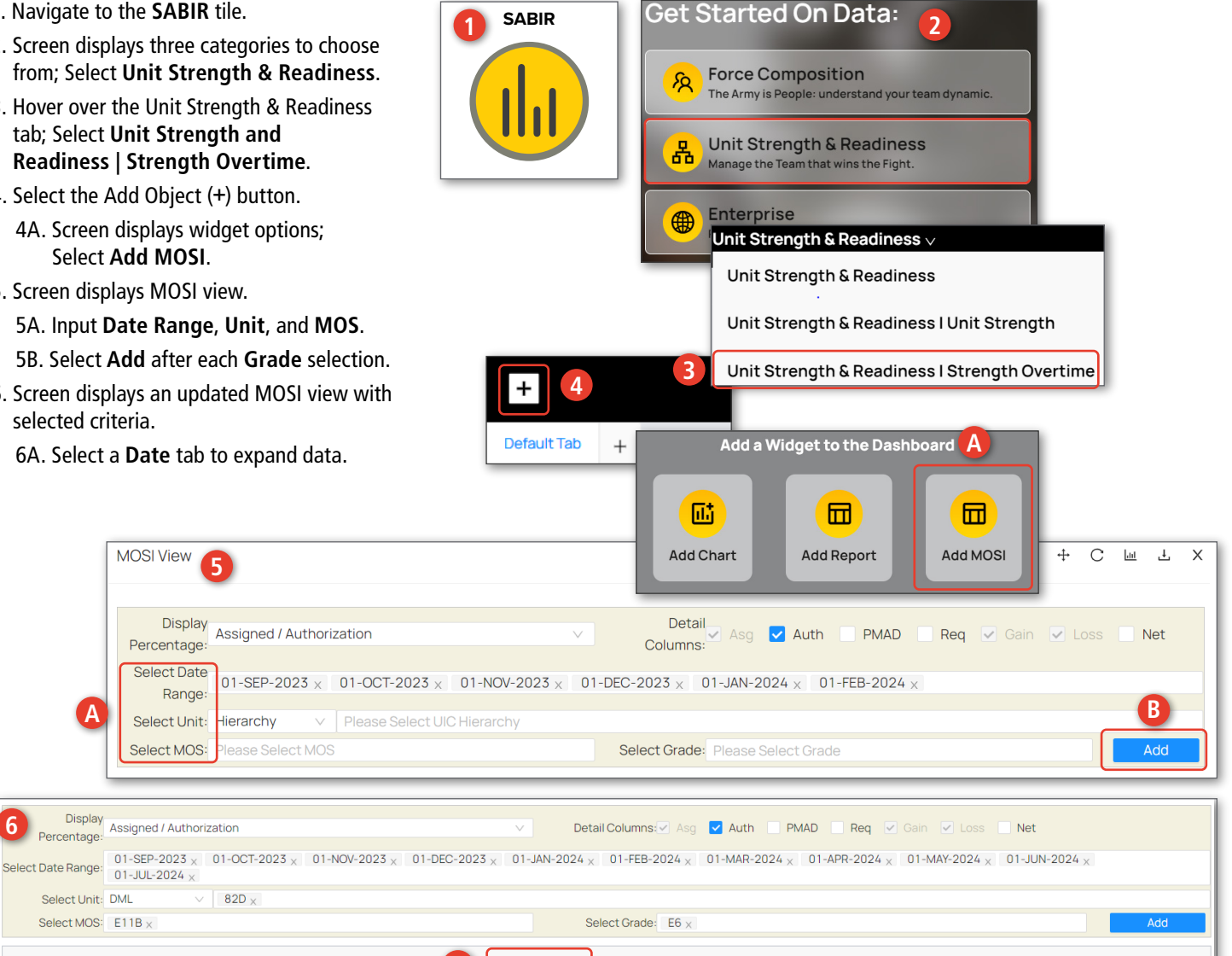

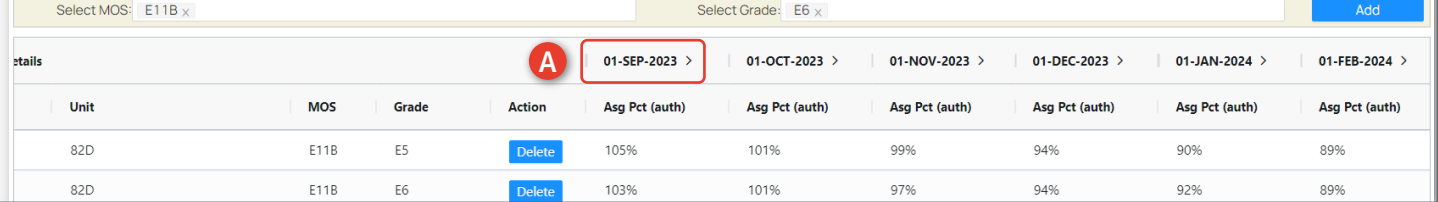

*NOTE: If results do not display date ranges selected, lower your zoom view percentage.*

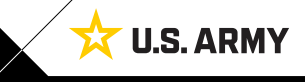

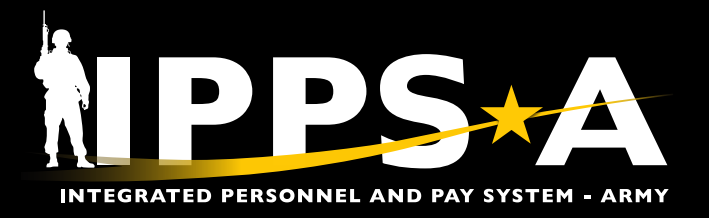

# **Strength Overtime (MOSI) CONTINUED**

- 7. Screen displays additional information.
	- 7A. Select **Asg, Auth**, **Gain**, or **Loss** numbers to display byname roster.
- 8. Screen displays byname.
	- 8A. Select **Detail View Settings**.
	- 8B. Add additional information to roster and close box.
- 9. Select **Download** to save a CSV file of MOSI Detail view.
	- 9A. Once screen displays **'Ready to download'**, select **Save as** to save in desired location.
- 10. To save MOSI, ensure you select the **Save** button before exiting.

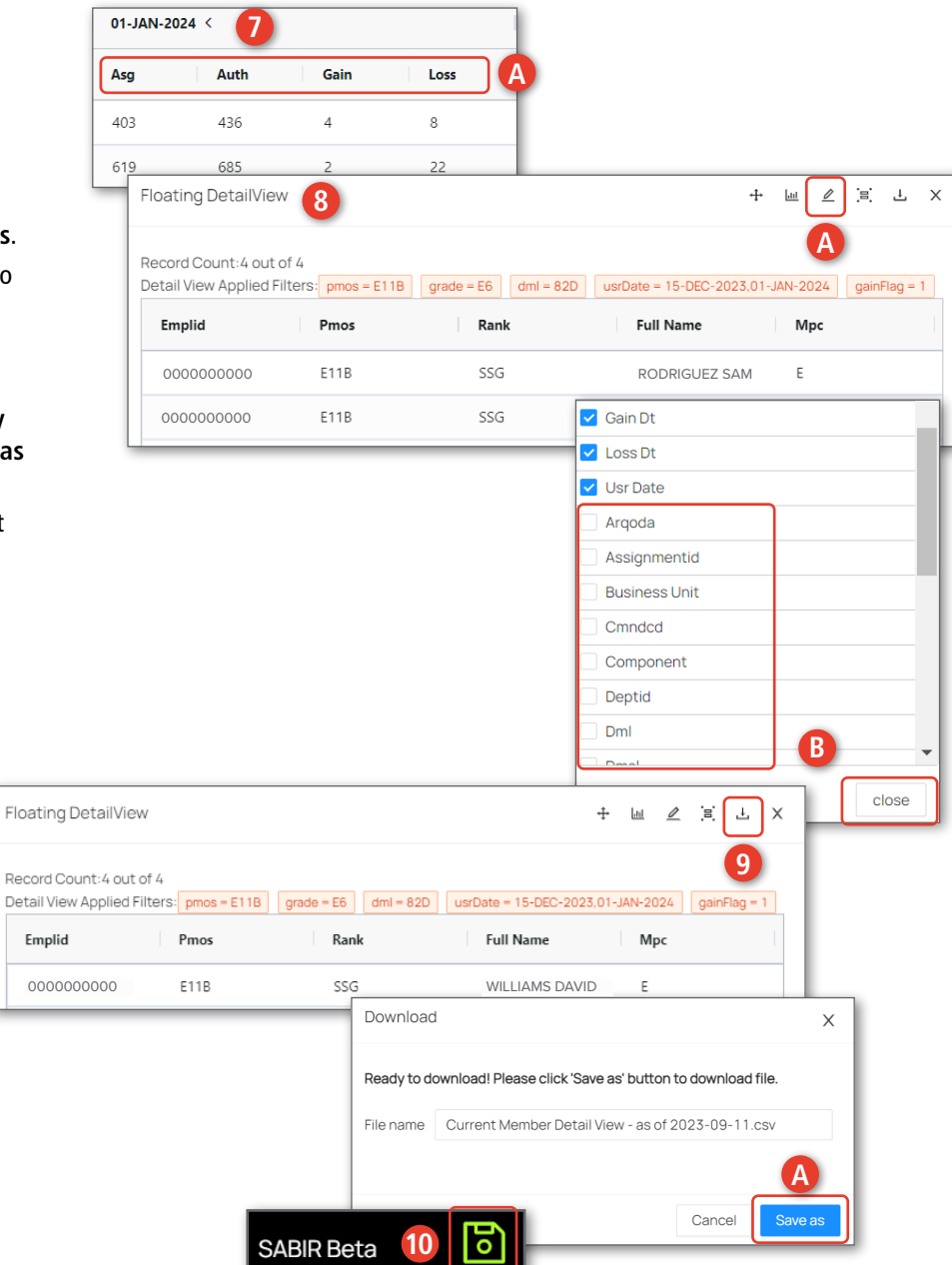

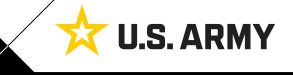

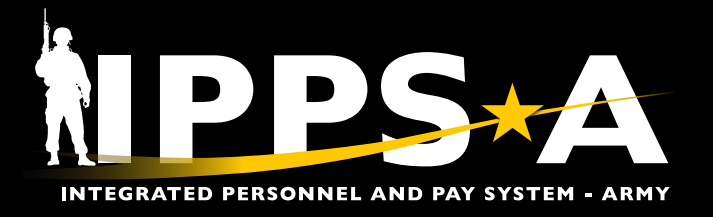

#### **Enterprise**

- 1. Navigate to the **SABIR** tile.
- 2. Screen displays three categories to choose from; Select **Enterprise**.
- 3. Select the Add Object (**+**) button.
- 3A. Screen displays widget options; Select **Add Chart**.
- 4. Screen displays view of active Members by rank.
	- 4A. Select the **Chart Settings** icon to add drill down criteria and filters.
- 5. Screen displays tabs:
	- 5A. **Dimensions**
	- 5B. **Filters**
	- 5C. **Appearance**
	- 5D. Select applicable tabs, add criteria, then select **Apply** and **Close**.

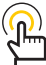

**5**

Population

Dimension 1

Dimension 2

Aggr Method

Filters

Rank

Count

Appearance

*NOTE: Enterprise Promotion, Candidates, and Restrictions are still in Beta testing.*

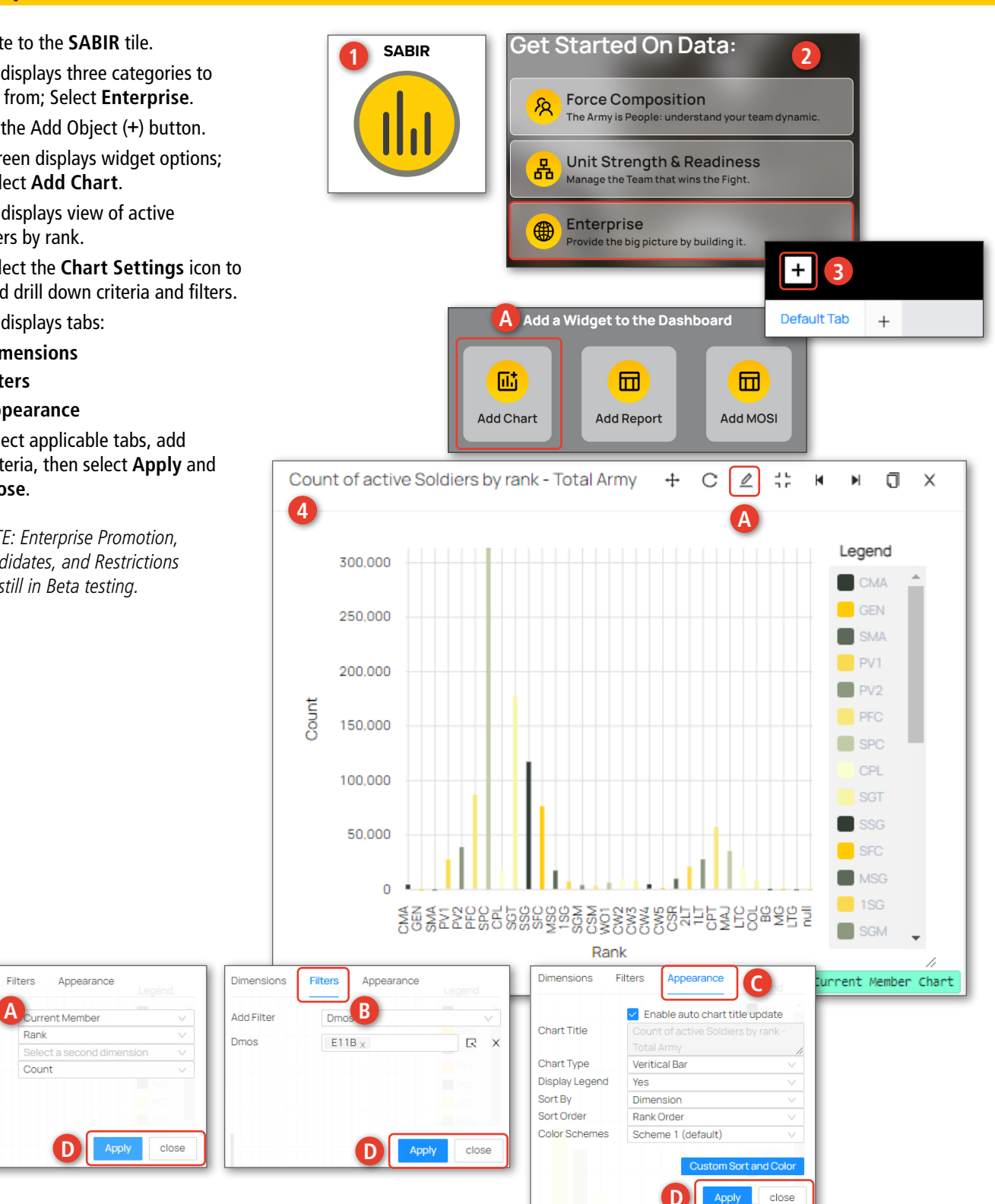

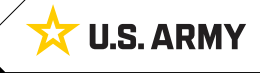

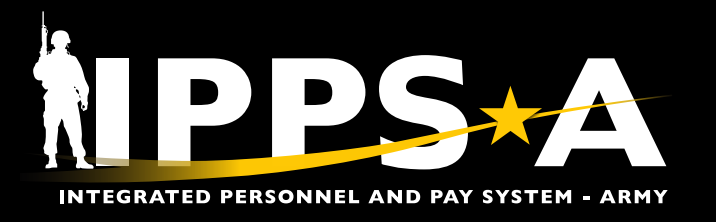

#### **Enterprise CONTINUED**

- 6. Screen displays updated chart. Select **Bar** to display a byname roster of desired population.
- 7. Select **Detail View Settings**.
	- 7A. Add additional information to roster and close box.
- 8. Select **Download** to save a CSV file of Current Member Detail view roster.
- 9. Once screen displays **'Ready to download'**, select **Save as** to save in desired location.
- 10. To save charts built in SABIR, ensure you select the **Save** button before exiting.

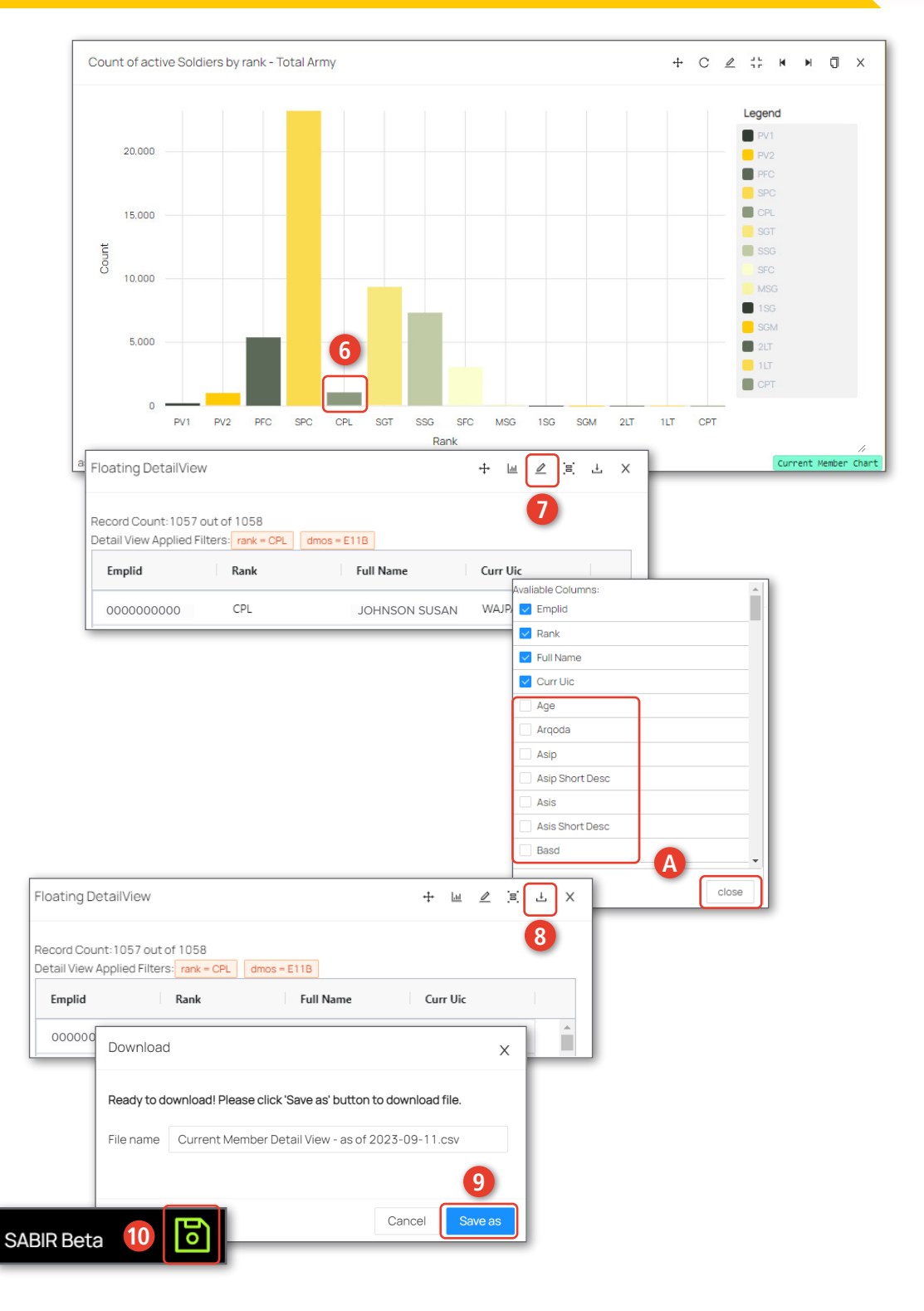

**U.S. ARMY** 

Version 2.0 20231114

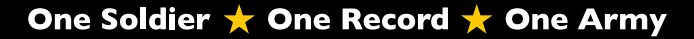